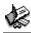

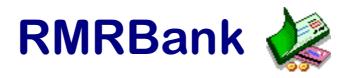

# Personal Accounts Suite

From

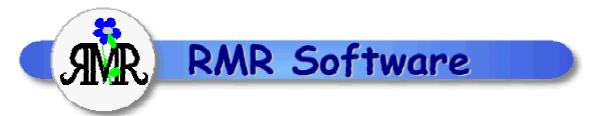

## Program Instructions and User Guide

Please note that installation instructions, registration instructions and other basic information are in the README file that accompanies the program.

© RMR Software 1997-2000 All rights reserved

## Contents

12

| Contents                                             | 2  |
|------------------------------------------------------|----|
| END USER LICENCE AGREEMENT                           | 3  |
| Using this Manual                                    |    |
| Program Overview                                     |    |
| Core Program                                         |    |
| Optional Modules                                     |    |
| Part 1 - Tutorial                                    |    |
| Part 2 - Other Functions and Optional Add-on Modules | 10 |
| Graphics Screen                                      |    |
| Currencies                                           |    |
| Standing Orders                                      |    |
| Budget Categories                                    |    |
| Financial Planner                                    | 15 |
| Investments                                          | 16 |
| Fuel                                                 | 17 |
| Home Inventory                                       | 19 |
| Utilities                                            | 20 |
| Expense Account                                      | 21 |
| Printing Module                                      | 22 |
| Part 3 - Advanced Functions                          | 22 |
| Quicken Import/Export                                |    |
| Configurability                                      |    |
| Main Accounts screen and Graphical screen            | 23 |
| Transaction screen                                   |    |
| Currency Screen                                      |    |
| Archive Screen                                       |    |
| Standing Orders Screen                               |    |
| Budget Categories Screen                             |    |
| Investments Screen                                   |    |
| Fuel Screen                                          |    |
| Expenses Screen                                      |    |
| Advanced Accounts Options                            |    |
| Advanced Transactions Options                        |    |
| Advanced Standing Orders Options                     |    |
| Advanced Export Options                              | 29 |
| Advanced Budget Category Options                     |    |
| Advanced Financial Planner Options                   |    |
| Other General Advanced Options                       |    |
| Part 4 - Frequently Asked Questions (FAQ)            | 30 |

## END USER LICENCE AGREEMENT

All software products from RMR Software Limited are made available under the terms of the "End User Licence Agreement" (EULA) set out in the following sections.

Notice to users: Carefully read the following legal agreement. Use of the software provided with this agreement (the "SOFTWARE") constitutes your acceptance of these terms. If you do not agree to the terms of this agreement, promptly remove the SOFTWARE together with all copies from your computer. User's use of this SOFTWARE is conditional upon compliance by user with the terms of this agreement.

The software is protected by copyright law and international treaty provisions. You acknowledge that no title to the intellectual property in the software is transferred to you. You further acknowledge that title and full ownership rights to the software will remain the exclusive property of RMR Software, and you will not acquire any rights to the software except as expressly set forth in this licence. You agree that any copies of the software will contain the same proprietary notices which appear on and in the software.

#### **GRANT OF LICENCE**

This RMR Software Licence Agreement ("Licence") permits you to use one copy of the RMR Software product downloaded, which may include user documentation provided in electronic form ("SOFTWARE"). The SOFTWARE is licensed to a single user. The SOFTWARE or its component parts may not be separated for use by more than one user at any one time. However, you may install the SOFTWARE on more than one computer, provided it is solely for the use of the licensee.

#### **REVERSE ENGINEERING**

You agree that you will not attempt to reverse compile, modify, translate, or disassemble the software in whole or in part.

#### DISTRIBUTION

Webmasters, platform manufacturers, dealers, distributors, agents, publishers or any other third party are permitted to copy or distribute the SOFTWARE, provided it remains in the same format as the product available from the RMR Software Web Site. It is NOT permitted to copy or distribute any of the component parts of the SOFTWARE. Establishing an Internet link to the RMR Software web site is permitted, and is encouraged, in order to facilitate access to the SOFTWARE.

#### COPYRIGHT

The SOFTWARE (including any images and text incorporated into the product) is owned by RMR Software and is protected by copyright laws and international treaty provisions.

#### LIMITED WARRANTY

To the maximum extent permitted by applicable law, RMR Software disclaims all warranties, either express or implied, including but not limited to warranties of merchantability and fitness for a particular purpose. In no event shall RMR Software or its suppliers be liable for any damages whatsoever (including, without limitation, damages for loss of business profits, business interruption, loss of business information, or other pecuniary loss) arising out of the use or inability to use this RMR Software product.

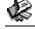

## **Using this Manual**

This manual takes you through the basic aspects of using *RMRBank*, and leading into the optional modules, advanced functions and configuration options of the program. Much of it is structured in the form of a tutorial that you can follow.

Within the manual the menu options and entry fields are identified in bold text as **View preferences**. Cascading menu options and the title tab of multi-page dialogs are represented by a | symbol, as in **View preferences** | Account. Required responses are identified in 'quote marks' showing what you should select or enter in the fields. Keyboard shortcuts for the commands and options are identified with the notation Ctrl+K which means 'hold down the Ctrl key and press K at the same time'. Several screen images are also included to help identification of the information or the required actions.

This symbol identifies important parts of the program that need particular care.

## **Program Overview**

**RMRBank Personal Accounts Suite** is a comprehensive banking package for the EPOC series of computers, with a fully integrated range of functions for managing your personal and home finances. It has more functionality than most of the other financial programs currently available for Psions and the other EPOC machines, and is less than half the price of the commercial programs. It is now the most successful Psion shareware program.

## **Core Program**

The basic core program consists of 5 screens:

| Accounts:     | This lists all your bank, savings, credit or debit cards and other accounts with their balances. Accounts can be held in one or more Groups (Documents, Files), each of which can be operated in different currencies. |
|---------------|----------------------------------------------------------------------------------------------------|
| Transactions: | Where you enter and record all your incoming and outgoing transactions for each account.                                                                                                    |
| Currencies:   | Defines in which currencies the program and the Groups will be<br>operated, and records exchange rates.                                                                                                    |
| Archive:      | Allows you to keep a permanent record of transactions after<br>they have been reconciled and removed from the live accounts.                                                                                           |
| Orders:       | For regular Standing Orders (aka Future or Scheduled<br>Transactions) and estimated interest payments to/from<br>accounts.                                                                                             |

### **Optional Modules**

The strength of the program lies in its flexibility. All the following modules are initially installed to enhance the core program with extra screens, additional finance functions and further menu options. The modules integrate fully with the main program so that making a transaction in an account can also update the other module screens. (If you do not require them, or do not have the available space, all these modules are optional and can be deleted at any time).

**Budget Categories** (Acc Bud.ovl)

**Financial Planner** (Acc Plan.ovl)

**Investment Tracker** (Acc Inv.ovI)

**Fuel Consumption** (Acc Fuel.ovl)

> Home Inventory (Acc\_Home.ovl)

**Utilities Tracker** (Acc\_Util.ovl)

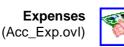

**Advanced Functions 1** (Acc\_Adv1.ovl)

## **Advanced Functions 2**

(Acc Adv2.ovl)

Printing

(Acc\_Prt.ovl)

To keep track of your budget expenses by allocating transactions to Categories, similar to those used in Quicken.

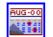

To predict your annual expenditure for billing agencies, such as Electricity, Rent, Phone.

To keep track of portfolios of stocks, shares or bonds, and show the historical records of their performance, both in text and graphically.

To keep track of the fuel consumption for up to 10 vehicles, and show the historical records of their consumption both in text and graphically. Also to remind you of scheduled servicing.

Keeps track of the value of the contents of your house(s). Three screens show summaries by room, by category, and the full details of each item.

Helps you keep track of the usage, costs and bills of up to 3 metered utilities, eg. Electricity, Gas, Water.

This is very similar to the main Transactions screen but optimised for recording business expenses and vehicle journeys. It has its own specific categories (Hotel, Meal, Taxi etc), trip allowance, mileage rate, foreign currency option, and its own archive files.

Provides:

- Look ahead mode to predict the state of your finances 1. sometime in the future,
- 2. Default transactions for regular entries,
- 3. Last transaction repeat,
- Account details window to record account numbers, etc, 4
- 5. Automatic cheque (check) numbering.
- Find functions in the archive. 6.
- Configurable View screen popup menu. 7.

#### Provides:

- 1. Export and Import functions in various formats for other programs including Quicken and MS Money,
- 2. Account type (as in Quicken),
- Pay bills option, similar to that used in MS Money, 3.
- Allocation of tax rates (VAT, GST etc) to transactions, 4.
- Information windows giving the settings for each Group 5. and Account.

Enables printing from various screens.

Note : these instructions describe all the functions of the program assuming you have installed the full package.

## Part 1 - Tutorial

1. To start the program, select **RMRBank** on the application bar after pressing **Extras**. Work your way through the initial setup questions, which we believe are self-explanatory. If in doubt, leave the defaults and call the first Group 'Main'. When asked to enter the first account, then use 'Current' (or 'Checking') for the first **Name**, anything you like for the **Description** and leave the rest as presented. Remove the 'nag' screen by pressing Enter. If you want to avoid this screen you will have to register your copy!!

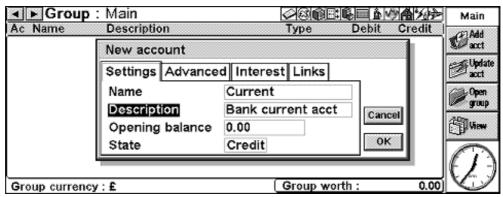

2. You are now in the 'top-level' **Accounts** screen, which contains details of the accounts you have in this initial Group, and the first Account has been entered. Note that you actually need only one Group to run your accounts, but many people like to run different groups for -normal accounts, savings accounts and expense account. Basically you treat the Groups and Accounts in the same way as you would treat directories (or folders) and files on your PC, MAC or Psion!

| Ac          |                       | Main<br>Description                              |     | Type                     | Debit            | Credit             | Main            |
|-------------|-----------------------|--------------------------------------------------|-----|--------------------------|------------------|--------------------|-----------------|
| 1           | Current               | Bank current account                             |     | Bank                     |                  | 1,213.73           | <b>Add</b> acct |
| 2<br>3<br>4 | Visa<br>Mcard<br>Cash | Visa credit card<br>Mastercard<br>Household cash |     | C/Card<br>C/Card<br>Cash | 664.82<br>152.87 | 38.00              | Update          |
| 5           | Loan<br>Savings       | Finance Ioan<br>Building Soc Savings             |     | Liability<br>Bank        | 4,500.00         | 2,319.50           | Open<br>group   |
| x           | Shares<br>Club        | Stocks and Shares<br>Club Account                |     | Shares<br>Bank           |                  | 6,719.00<br>436.94 | (i) View        |
|             |                       |                                                  |     |                          |                  |                    | $\mathcal{O}$   |
| Gr          | oup currency :        | £                                                | 8/8 | Group wor                | th :             | 4,972.54           |                 |

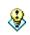

Particularly note that you cannot mix currencies within a Group, so if you intend to operate with more than one currency you will need multiple Groups, for example a 'UK' group and a 'USA' group. You can have up to 15 Groups.

- 3. Press Ctrl+Q and you will see the various core and optional modules that make up the whole program. (These are 'greyed' out if you have removed the appropriate overlay file loaded on initial install). All of these modules can be selected either by using the **Menu**, by pressing the short-cut **Switch view** keys Ctrl+Q/Ctrl+R and then select as required, or by using the **View** button on the toolbar. This tutorial, and then Part 2 of the instructions, will take you through each module in turn.
- 4. Press Esc and the Menu key again, and look at the **File** commands. We hope these are obvious, and are the usual commands you expect to see in most programs. Just note that you will not be allowed to **Delete** the Group you are working on, you will have to **Open** into another Group first. There is no requirement for a Save command, as this happens automatically each time you make an amendment.

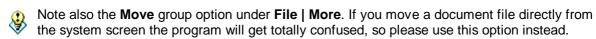

- 5. You will already have the first account you entered displayed on the screen. Now enter (using the **Edit** menu or Ctrl+A), a 'VISA' account as well, for use later in the tutorial. (Throughout the rest of the instructions, for each action we will highlight the appropriate 'short-cut' key. However, you do not have to remember them as ALL the functions can also be accessed via the pull -down menus and some of them are also repeated on the Toolbar).
- 6. Note that you can use the **Update account** option (Ctrl+U or Tab) if you want to change the details, or the **Delete account** (Ctrl+D or Del) option if you make a mistake. We have also incorporated a **Move account** command (Ctrl+H) if you wish to change the screen order later.
- 7. The initial setting is for both the Top toolbar in the Accounts screen and the side Toolbar to be

#### 

showing. and for the side Toolbar to have 4 buttons. You can switch them off using the normal Psion method (Ctrl+T and Shift+Ctrl+T),

and you can vary the number of buttons using **View preferences | Toolbar**. You will see later that some of the modules can display additional information in the larger fonts if you have the Toolbar hidden. Personally we like having it in view. We suggest you experiment later within each module, but for now leave it displayed. Also, try tapping the pen on various positions within the screen. In each case we have tried to present the most logical dialog. Rather than detail all of the options, simply try it in all the screens. (Make sure you have calibrated the pen in the main **Control Panel** first).

- 8. Note also that the **Arrow** keys (and **PgUp/PgDn/Home/End**) or the pen allow you to select an account, or you can press the first letter of the Account Description to jump to it. Select the 'Current' ('Checking') account for the next stage.
- 9. Now move into the Transaction screen. Note for the future (to save having to repeat it every time) that each of the screens and modules can be accessed either by using the Menu key or sidebar and the Switch view option, or by pressing Ctrl+Q/Ctrl+R and selecting the screen, or by using the View button on the Toolbar. However, in this one case there is an easier method, just press Enter or tap a previously selected account with the pen. Also note that pressing Esc from any module or screen will always return you to either the last screen in the case of some history screens or, more normally, the main Accounts screen.
- 10. Now **Add** an example transaction, such as writing a cheque (check). Use the **Menu** key and the appropriate option, Ctrl+A, the toolbar button or just press Enter to start the process.

| <                   | account       | Initial halanco - | n nn lí a Main |
|---------------------|---------------|-------------------|----------------|
| Date New entry      |               |                   | 27 Add         |
| Settings Adv        | anced Modules |                   | entry          |
| Description         | Book and CDs  |                   | and Update     |
| Date                | 01/01/2000    |                   | Default        |
| Amount              | 31.45         |                   | entry          |
| State               | Debit         |                   | View           |
| Reference           | Store         |                   | Cancel         |
| Category            | None          |                   | OK -           |
|                     |               |                   |                |
| Group 'currency : E |               |                   |                |

Select the **Date**, (to make it easy it defaults to today's date), a **Description** and an **Amount** (leaving the **State** as a Debit in this case, as we are spending money). You can use the **Reference** field for anything you like, in this simple case it's just a free field. Skip the **Advanced** and **Modules** pages for now, that comes later. Finally press Enter when complete.

11. Add a few more transactions, and to demonstrate the **Transfer** function, do a VISA payment by paying a cheque (check) as before. Move to the **Transfer to** item in the **Advanced** page of

the **Add entry** dialog and use the Tab key or the L/R arrow keys to see how you select VISA in the **Transfer** field if it is an interaccount transfer (i.e. a cheque (check) from the Current

| Transfer details                   |                       |        |
|------------------------------------|-----------------------|--------|
| Transfer details Adva              | nced                  |        |
| Transfer to account<br>Description | Visa<br>Pay Visa bill |        |
| Amount                             | 279.11                | Cancel |
| State                              | Credit                |        |
| Reference                          | Chq                   | ок     |

- 12. Account paying the VISA bill). Press Enter when complete. Note that you are then offered the opportunity to change the description and value, just in case you want them to be slightly different in the 'transfer to' account. Press Enter when you are happy with the details. Now press Esc or Ctrl+Q or via the Menu/Toolbar to get back to the **Accounts** screen, select and open the VISA account, and make sure the transfer went in OK.
- 13. Now go back to the transactions in the Current (Checking) Account and practice **Update entry** (Ctrl+U or Tab) and **Delete entry** (Ctrl+D or Del). Note that the **Update** dialog replaces the **Transfer** field with a **Set attribute** field (leave this at the moment, it is explained next). Also, you can select a small or larger font using Ctrl+M and Shift+Ctrl+M or the **Zoom** buttons on the left sidebar, which will allow larger numbers and descriptions to be displayed without overwriting or truncating, although in the larger fonts you may lose some of the information displayed. You can also select Arial or Times Roman font type through the View preferences menu. The font size (but not type) is screen specific, so you can have different zoom settings in each screen or module.
- 14. We can now simulate receiving a bank statement. At this stage, the **Initial balance** figure at the top of the screen is zero. Once you start using the program for real, it will match the starting balance on the previous statement (In real life, if it doesn't, you must have made a mistake reconciling the previous statement!). Now **Reconcile** each entry on the statement, using Shift+Ctrl+R, R, tapping a selected transaction with the pen or, more easily, just the Spacebar. (This 'single-key' option can be disabled if you don't like it, using the **General preferences** menu). Once you have a reconciled entry, the **Initial balance** window changes to **Reconcile balance**. After each entry is checked, the new Reconciled balance should

| < ► Bar                             | ık ( | current account              |                         | Reco | nciled ba                | alance : | -374.65)                      | Main             |
|-------------------------------------|------|------------------------------|-------------------------|------|--------------------------|----------|-------------------------------|------------------|
| Date                                |      | Description                  | Refere                  | nce  | Debit                    | Credit   | Balance                       | Add              |
| 01 Jan 00                           |      |                              | Store                   |      | 31.45                    |          | -31.45                        | Pentry           |
| 05 Jan 00<br>07 Jan 00<br>10 Jan 00 | 8    | Food shop                    | Chq<br>Sainsb<br>500122 |      | 279.11<br>107.84         | 62.50    | -310.56<br>-418.40<br>-355.90 | Update<br>entry  |
| 11 Jan 00<br>20 Jan 00<br>24 Jan 00 | 8    | Flowers for Gail<br>Cash out | Chq<br>Bank             |      | 18.75<br>100.00<br>16.35 |          | -374.65<br>-474.65            | Default<br>entry |
| 24 Jan 00                           |      | Newspapers                   | Shop                    |      | 16.35                    |          | -491.00                       | (i) View         |
|                                     |      |                              |                         |      |                          |          |                               | $(\mathcal{P})$  |
| Group curi                          | enc  | ∶y:£                         |                         |      |                          |          | 6/7                           |                  |

match the balance on your bank statement (in the UK that is, unfortunately in the USA they do not have 'running balances' on their statements against each entry). If it makes life easier, you can quickly **Group reconciled** transactions so that they all appear at the beginning, by using the menu option or Ctrl+L. They can be reset to purely sorted on date order using **Ungroup** Ctrl+W.

15. Having confirmed the statement, we should now archive the entries. You ought to do this regularly, as you can hold a maximum of 400 transactions in each Account. Press Shift+Ctrl+F to **Create new archive** file. For interest, the way we personally use this facility is to call the archive 1999 and use it till the end of the year, archiving all accounts into it. Then we will change the filename to 2000, and use that. Once we feel we will not require regular access to the 1999 archive again, we will store it on a floppy and delete it from the machine. Another

method many people use is to have a separate Archive file for each account; basically, the choice is yours. Now **Archive/Remove transactions** from the account using Shift+Ctrl+G and store the reconciled transactions in an Archive file. (Note that if required, you also have the additional flexibility of archiving or deleting (removing) ALL entries, archiving or deleting by category (if you have any defined), specifying an end-date, and updating the balance or not as required.) Note also that the system defaults to appending the data to the Archive file, but at a later date you may wish to overwrite an Archive.

- 16. You can then view the archive at any time by going to the **Archive** screen using the usual methods. This has the same layout as the **Transaction** screen and the only difference is that you do not have the facility to update an entry. When the file gets quite long, (it can be of unlimited length) there is a **Find** (Ctrl+F) and **Find next** (Ctrl+J) option which matches text in the Description or Reference fields to enable you to find a transaction (but only if you have the 'Acc\_Adv1.ovl' module loaded). There is also a **Find date** (Ctrl+H) option if that is how you wish to navigate through the file. If, at a later date you wish to use another archive file just use Ctrl+S to **Switch**. As this is just a practice session, we suggest you now delete the Archive file using Shift+Ctrl+D, press Esc or Enter to remove the 'Create' dialog, then Esc to get back to the **Accounts** screen. Alternatively, if you so wish, use the dialog or Shift+Ctrl+F to **Create new archive** file and specify your preferred name for the future.
- 17. Another option we have included is the **Deferred Transaction** idea, where you can put in a transaction which you know will happen in the future, but not include it in the balances. To demonstrate this, go into the Current account, select the transaction, and use the **Menu** or Shift+Ctrl+D or just press D. The entry will then be ignored in all future calculations, but is still there as a reminder. Note that if you have a transaction deferred to the future, that selecting it and pressing T will reset the date to 'today'.

| 🔺 🕨 Ban                | ık ( | current account              |                | Reco | nciled ba        | alance : | -355.90)           | Main             |
|------------------------|------|------------------------------|----------------|------|------------------|----------|--------------------|------------------|
| Date                   |      | Description                  | Refere         | nce  | Debit            | Credit   | Balance            | 267 <b>0.4</b> 4 |
| 01 Jan 00              | _    | Book and CDs                 | Store          |      | 31.45            |          | -31.45             | Padd             |
| 05 Jan 00<br>07 Jan 00 |      | Pay Visa bill<br>Food shop   | Chq<br>Sainsb  | urvs | 279.11<br>107.84 |          | -310.56<br>-418.40 | Update           |
| 10 Jan 00              | ĕ    | Expense chq in               | 500122         |      |                  | 62.50    | -355.90            | entry            |
| 11 Jan 00<br>20 Jan 00 |      | Flowers for Gail<br>Cash oui | Chq<br>Bank    |      | 18.75<br>100.00  |          | -374.65<br>-474.65 | Default<br>entry |
| 25 Jan 00<br>26 Jan 00 | •    | Pay rent<br>Newspapers       | Agenc:<br>Shop | У    | 325.00<br>16.35  |          | -491.00            | Wiew             |
| 28 Jan 00              | Ð    | Bank overdrawn char          | Bank           |      | 12.50            |          | -491.00            | E Barra          |
| L                      |      |                              |                |      |                  |          |                    | $(\mathcal{A})$  |
| Group curr             | enc  | y:£                          |                |      |                  |          | 6/9                | $\searrow$       |

- 18. As 400 transactions are quite a lot to scroll through, we have implemented a **Jump to date** Ctrl+J option to allow you to move through the transactions quickly. Also, by popular request, we have also included an option to draw an **Underline** under a transaction with Shift+Ctrl+L or just L. This can be used eg to indicate a credit card statement date. Finally, you can also have a **Warning** flag attached to a transaction with Shift+Ctrl+W or just W. Again, like the deferred transaction, this entry is ignored in all calculations. However, the difference is that it triggers a warning message every time you enter or leave the program. Use this for example to show that a cheque (check) for rent should have been paid, but hasn't actually been written yet !
- 19. Note that in the **Transaction** screen, you can switch between accounts by using the **Menu** option, Ctrl+S, by pressing the right/left arrow keys or tapping the icons in the top left corner.

< >

This completes the initial quick tutorial, and if this is all you need you can stop here. However, the program has <u>much</u> more functionality built in, so you might wish to continue with Parts 2 & 3.

## Part 2 - Other Functions and Optional Add-on Modules

## **Graphics Screen**

This provides something to look at while the program loads and, in addition, it is a graphics shell for navigating to the various program screens and modules. Use pen taps on the icons (one to select, a second to action), or the arrow or Tab keys to select a module name and then Enter to open it. This will take you directly to the module, or allow you to switch Groups. Tapping on the central icon will display the **About** screen.

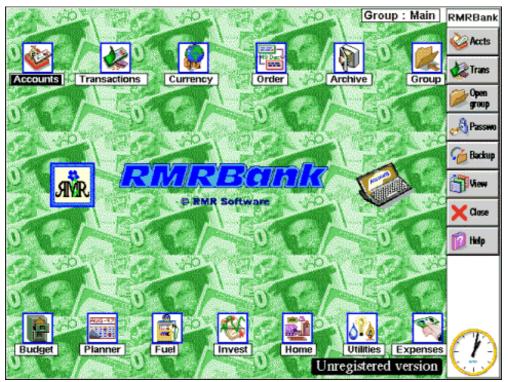

Graphics screen as seen in colour on Series 7/netBook.

The Toolbar is also specific to this screen, and allows direct access to the Help file.

Use the **Esc to graphical shell** option in **General preferences | General** to define when the Esc key will return you to the Graphic shell instead of to the main Accounts screen. Options are to 'Always' return from every screen, always 'Except from Transaction' screen, 'From Accounts screen only' or 'Never' if you don't want to use this method.

## Currencies

- 1. The program provides full support for all currencies. It caters for what we believe is the most difficult case, of someone living in country A, running some accounts in country B, and occasionally visiting country C (in other words, us!). It does this by using 3 currency settings:
  - a. The **Base currency** is the main currency for the program, and will normally be for your country of residence. This is selected on the initial startup of the program.
  - b. The **Group currency** is the country where the bank accounts/investments contained in that specific Group are held. Note that there is no facility to 'mix' currencies within a single group.
  - c. The **Secondary currency** is for the country that you are temporarily visiting.

 To reduce any possible rounding errors caused by currency switching, the Investment, Budget, Fuel, Home Inventory, Utility and Financial Planning files are held on disc in the Base currency, and the Account files are held in the appropriate Group currency. The Expenses files are treated as a special case and are allocated their own currency.

| For   | eign currencies |             | 1         | Last Updated | on : 19 Apr 00 | Main         |
|-------|-----------------|-------------|-----------|--------------|----------------|--------------|
|       | Country         | Symbol      | Rate/£    | Old/£        | Allowances     | siles Second |
| BG    | United Kingdom  | £           |           |              |                | W CIIIT'Y    |
|       | USA             | US\$        | 1.540     | 1.551        | 24 (£16)       |              |
|       | Australia       | AUD\$       | 2.500     | 2.480        |                | Update       |
|       | Germany         | Dm          | 3.100     | 2.960        |                | Curr'y       |
|       | Italy           | Lira        | 3,068.000 | 2,930.000    |                | <u> </u>     |
|       | Norway          | Kr          | 12.860    | 12.480       |                | Convert      |
|       | Ireland         | Punt        | 1.250     | 1.190        |                | 10           |
|       | France          | FF          | 10.370    | 9.930        |                | View         |
| *     | Holland         | FI          | 3.480     | 3.330        |                | c_p          |
|       | Egypt           | E£          | 4.960     | 4.960        |                |              |
|       | US work         | \$WG        | 1.619     | 1.619        |                | 1 13         |
|       |                 |             |           |              |                | 5            |
| 'B' = | Base currency   | 'G' = Group | currency  | '*' = Seco   | ndary currency |              |

- 3. To show the capability, select the **Currency** screen. Try entering a few more currencies with Ctrl+A or Enter specifying the **Country** name, currency **Symbol** (i.e. US\$, FF etc) and the exchange **Rate** relative to the Base currency. Note the usual **Update** and **Delete** options are available, as well an **Update all currencies** option if you like to do them all at once from the evening paper.
- 4. You will see there is a 'B' against your currency, which shows the **Base currency** in use, and a 'G' against the **Group currency**. At this stage there should also be a '\*' against your currency as the selected **Secondary currency**. The purpose of the secondary currency is to allow you to enter transactions in a different currency to the Base currency if you are temporarily there on holiday or business. The next few steps should demonstrate this.
- 5. Select a secondary currency different to the Group currency either via the **Menu**, using the pen, using Ctrl+S, or by selecting it and pressing '\*' or Enter. Press Esc again, to go back to the **Accounts** screen and then Enter to go into the **Transactions** screen for the Current account.
- 6. Now select the Use foreign currency option Ctrl+F. This will now remain in force for this account, until reversed, even if you exit the program. (Note that it only affects this account, not the whole Group.) Now enter a new transaction with Enter and you will see a new Currency field in the dialog. This defaults to your secondary currency, but can actually be set to any currency you like using Tab or the arrows. When you enter the transaction, using the local currency Amount you will find that the value has automatically been converted to the Group currency. (You will also see that the program 'steals' the Reference field and uses it to store the original value). Once you are happy, deselect the Foreign currency option with Ctrl+F before you quit.
- 7. Back in the **Currency** screen, there are **Preferences** options for **Display** and **Conversion** to set the number of **Decimal places**, inverting the method of displaying/entering/updating exchange rates (ie US\$/FF or FF/US\$ see which suits you best) and, for those like us who have fixed overseas allowances, an optional **Show allowances** column to enter daily allowances. (This is for info only and is not used in any calculations. Once it is set to display, use the **Update** option to set the figure). There is also a repeat of the **Currencies** setup dialog from the main screen.
- Finally, there is a Currency conversion option Ctrl+C which is quite straightforward with the default From and To currencies configurable through Preferences. Note that the converter is available in all screens throughout the program.

| Convers | sion           |           |
|---------|----------------|-----------|
| Value   | 39.00          | Close     |
| From    | Holland        | Esc       |
| То      | United Kingdom | Calculate |
| Result  | £11.21         | Enter     |

It is probably worth pointing out at this stage that a number of people have asked for a method by which the values in the transactions could be changed retrospectively if an exchange rate changes. We have to say that we believe the practicality of doing this retrospective change is questionable. In our experience credit card companies use a different exchange rate every day, so when reconciling our entries at the end of each month, we cannot predict what rate has been used. We accept this argument does not apply to Expense accounts, where companies may suddenly change rates and a whole trip could be updated, so that facility is available in the **Expenses** module (see later).

#### **Standing Orders**

Also known as **Future Transactions** or **Scheduled Transactions** or **Direct Debits**, the title is configurable through the **Terminology** option in **Preferences**.

1. Select the **Orders** screen.

| Standing                            | Order                         |         | 5/6            | G                                          | roup : Main              | Main             |
|-------------------------------------|-------------------------------|---------|----------------|--------------------------------------------|--------------------------|------------------|
| Date                                | From                          | To      | Period         | Description                                | Value                    | Add              |
| 01 Feb 00                           | Current                       | Visa    | M(-)1          | Inter-account trans                        |                          | Centry           |
| 05 Feb 00<br>10 Feb 00<br>14 Feb 00 | Current<br>Current<br>Current |         | W(8)2          | Mortgage<br>Finance payment<br>Electricity | 410.82<br>65.00<br>28.20 | Update           |
| 29 Feb 00<br>15 Jun 00              | Current                       | Current | L(-)1<br>A(-)1 | Salary<br>Breakdown Ins                    | 1,500.00<br>77.00        | () Action<br>now |
|                                     |                               |         |                |                                            |                          | (i) View         |
|                                     |                               |         |                |                                            |                          | $\mathbb{R}$     |
| Group curre                         | ency:£                        | Total   | from :         | 581.02 Total to :                          | 1,885.71                 |                  |

2. Now use Ctrl+A or just Enter to Add order. The Start date field is the first date when the order should be actioned. Select the relevant account in the From account or To account field depending on whether you are receiving from or paying to an external agency, and 'None' in the other field (use Tab or arrow keys to select other accounts). Use today's date for the demo, 'Current' ('Checking') in the From field, 'VISA' in the To field to show an inter-account transfer order. Fill in a Description and appropriate Payment value. Specify the Period and

Interval for how regularly you want the order actioned. Unlike other programs, the program can accept, for example, 3-weekly Standing Orders, and the 'last day of the month'. For the tutorial, use 2 weeks (i.e. 'Weekly' and '2'). At this stage ignore the Advanced and Module pages, as these

| New standing or | der                    |            |
|-----------------|------------------------|------------|
| Settings Advand | ed Modules             |            |
| Start date      | 01/02/2000             |            |
| From account    | Current                |            |
| To account      | Visa                   |            |
| Description     | Inter-account transfer |            |
| Payment         | 385.71                 | Cancel     |
| Period          | Monthly                | 3000000000 |
| Interval        | 1                      | ок         |

functions are discussed later.

&

Note that there has been some confusion over the **Interval** field. It is simply how often you wish the entry to be actioned. If you want it every 4 weeks then select 'Weekly' and '4', if you want it quarterly then select 'Month' and '3'. If you want it every 2 years, select 'Annually' and '2', not 'Monthly' and '24' as this will be rejected.

- 3. These **Standing Orders** will be automatically credited to/debited from the appropriate accounts when the initial date arrives, and the date reset to the next occurrence.
- 4. As usual, you can **Update** Ctrl+U or Tab or **Delete** Ctrl+D or Del entries as required, and note the period and number of times are displayed in shorthand in the middle column.

- 5. To prove it works, press Esc to go back to the main **Accounts** screen. You will receive a dialog asking if you want the Standing Order to be processed. (Note that if you do not want this warning it can be disabled through **General preferences | General**). You should see the standing order being processed, and when complete, the two Accounts should have been updated. Go into the **Transactions** screens to confirm and then go into the **Orders** screen, and you should see the order date has moved on two weeks.
- 6. There is also an option to use the Standing Order screen to allocate an estimated interest figure automatically. Simply use Add interest Ctrl+J to specify the Start date, which Account should be actioned, and the Period and Interval for how often. Try it for the Current (Checking) account. In this case, because the interest rate for that account has not been specified it will ask you for the Credit and Debit % values (for example, a credit card might charge 18% if you run a debit and 2% if in credit - there has to be a lesson there somewhere!!). The amount to be credited/debited is calculated using this figure and the final balance on the account and will be added when the time comes.

| Add inte             | rest | paym  | nent |      |       |    |        |
|----------------------|------|-------|------|------|-------|----|--------|
| Start dat            | te   | 01/0  | 2/20 | 00   |       |    |        |
| Account              |      | Curr  | ent  |      |       |    |        |
| Period               |      | Mon   | thly |      |       |    |        |
| Interval             |      | 1     |      | ~~~  |       |    |        |
| Descript             | ion  | Inter | rest | (E)  |       |    |        |
|                      |      |       | cel  |      |       |    |        |
| Settings             |      |       |      |      |       |    |        |
| Settings<br>Interest |      | -     |      | ts A | Archi | ve |        |
| Interest             |      | -     |      | ts / | Archi | ve | Cancel |
| Interest             | Bal  | ance  |      |      | Archi | ve | Cancel |

- 7. Although the Standing Orders are sorted by date, there is an option to arrange those Orders that share the same date. This is for people who have all their Standing Orders actioned on the 1st of the month although they actually occur throughout the month. If you have Orders on the same date then **Move** (Ctrl+H) will simply move the selected Order down one line. There is a **Preference** to have a **Total window** displayed if you feel it is useful.
- 8. Finally, there is an **Action order now** option Ctrl+N in case you want to manually action a Standing Order at an earlier date.
- 9. Note that Standing Orders are specific to a Group of accounts.

#### **Budget Categories**

(Needs the optional file 'Acc\_Bud' to be loaded)

This optional module allows you to keep track of how much you are spending for various categories (Oil, Gas, Holiday, Food, Car etc.)

- 1. Select the **Budget** screen in the usual way.
- 2. Now use Ctrl+A or Enter to Add category. Use Electricity as an example for the Item, and any numbers you fancy for the Start date and Budget estimate as these are purely for information, and set to be a Spend. Press Enter to put it in, and then add a couple more, such

as 'Car' and 'Phone'. Note that, as usual, you can **Update** Ctrl+U or Tab, or **Delete** Ctrl+D or Del, or **Move** Ctrl+H the entries later. There is also an alphabetical **Sort** Ctrl+G if that is how you would like them displayed. When you try the **Update** option you

| Add category    |            |
|-----------------|------------|
| Item            | Agency     |
| Start date      | 01/04/2000 |
| Budget estimate | 180        |
| Spend/Income    | Spend      |
|                 | Cancel OK  |

| due, | action | them | now | ? |
|------|--------|------|-----|---|
|      | No     | Yes  | :   |   |
|      |        |      |     |   |

There are Standing Order

will see it allows a change to the **Spend/Income**, by a Credit or Debit or an Absolute value, whichever is most convenient.

- 3. Now press Esc, select 'Current' (Checking) account and press Enter to go into the Transaction screen. Now add a transaction, pretending you are paying an Electricity bill using Ctrl+A or Enter. Fill in the usual details, then move to the newly displayed Category field. Use the Tab key or the arrow keys (or press 'E') to select 'Electricity' (ignore the New and (Split) options, these are covered later) then Enter the transaction.
- 4. Now go back into the **Budget** screen, and you should see that the 'Electricity' entry shows an appropriate increase in current spend (negative to show that it is a spend). You will also see the spend expressed as a percentage of the total **Budget** value, to enable you to see how you are doing.

| < < Hou     | ısehold      | 10/11         | Curren       | Currency : £ |              |  |
|-------------|--------------|---------------|--------------|--------------|--------------|--|
| Start date  | Item         | Budget        | Spend/Income | Status       | Add          |  |
| 01 Jan 00   | Electricity  | -640.00       | -210.00      | 32.81%       | Centry       |  |
| 01 Jan 00   | Food         | -3,600.00     | -912.87      | 25.36%       |              |  |
| 01 Jan 00   | Gas          | -380.00       | -109.30      | 28.76%       | Update       |  |
| 01 Mar 00   | Mortgage     | -4.570.00     | -1.142.50    | 25.00%       | entry        |  |
| 01 Jan 00   | Petrol       | -1.000.00     | -221.80      | 22.18%       |              |  |
| 01 Jan 00   | Rates        | -960.00       | -240.00      | 25.00%       | entry        |  |
| 01 Jan 00   | Telephone    | -240.00       | -65.40       | 27.25%       |              |  |
| 01 Jan 00   | Mobile phone | -300.00       | -107.89      | 35.96%       | Wiew         |  |
| 01 May 00   | Salary       | 18,000.00     | 4,500.00     | 25.00%       | E Bruge      |  |
| 01 Jan 00   | Water        | -550.00       | -183.30      | 33.33%       |              |  |
| 01 Feb 00   | Insurance    | -900.00       | 0.00         | 0.00%        | <b>M</b> V A |  |
|             |              |               |              |              |              |  |
| Total incor | ne: 4,500.00 | Total spend : | 3,193.06     |              | لحت ا        |  |

- 5. If you prefer, you can reverse the logic of the display using **Preferences** Ctrl+K and have amount **Remaining**, rather than **Spend/Income**, displayed. Of course, you can use Budget categories for Income as well as Spend (after much discussion we have standardised on +ve for Income and -ve for Spend).
- 6. Any subsequent updates to account transactions, or deleting entries, will amend the Budget reading accordingly (unless the 'Split' categories option was used, in which case there isn't the memory to store records for later updating). Also, the calculations can be used retrospectively to include existing transaction entries, if the **Category** field is amended from 'None' to the Budget item during an update.

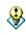

Please note that the **Date** field is used only for information. The program also does not keep a record of where the Spend came from, so don't expect a change in date to affect the total figure. It is purely to act as a guideline if you run your budget on an annual cycle.

- 7. Once the checking cycle is complete usually annually), you can quickly use **Reset categories** Ctrl+B to reset individual, all, or categories with the same date, back to zero or the previous spend.
- 8. For advanced users, you can have multiple Budget Category files so that, for example, you can run separate ones for Business and Personal use. The only limitation is that each accounts Group can access only one set of Budget Categories. To set up a new set simply use the Create new category file menu option Ctrl+N, and define the new categories. Now go into the Group that will use this new set and from the main screen use General preferences | General and select the file in Group budget file. From now on, whenever you are in that Group this is the set of Budget Categories that will be used.

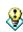

The only 'odd' thing to be careful of is when you enter the **Archive** screen, as the categories shown will relate to the Group you are in, which may not be correct. In that case, simply use the **Switch budget files** option Ctrl+G to override the setting.

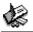

#### **Financial Planner**

(Needs the optional file Acc\_Plan loaded)

1. This is an extension to the existing **Budget** module, and allows for accurate future budgeting.

| Annual B                                   | udget l                        | Plann                        | er                | (Manu                       | al mod                                 | e) 6/10                     | 6 Currency : £                                      | Main           |
|--------------------------------------------|--------------------------------|------------------------------|-------------------|-----------------------------|----------------------------------------|-----------------------------|-----------------------------------------------------|----------------|
| Agency                                     | Feb                            | Mar                          | Apr               | May                         | Jun                                    | Jul                         | Total                                               | Add            |
| Electricity<br>Gas<br>Water<br>Rent<br>Car | -28.50<br>-360.00-<br>-230.00- | -28.50<br>360.00-<br>230.00- | -28.50<br>360.00- | -15.00<br>-28.50<br>-360.00 | -15.00<br>-28.50<br>-360.00<br>-230.00 | -15.00<br>-28.50<br>-360.00 | -300.00<br>-180.00<br>-342.00<br>4320.00<br>2760.00 | Update<br>Cost |
| Telephone                                  | -                              | -55.00                       |                   |                             | -55.00                                 |                             | -110.00                                             | ronth          |
|                                            | -                              |                              |                   |                             |                                        |                             | *                                                   | $\bigcirc$     |
| Total                                      | -658.50-                       | 713.50-                      | 658.50-           | 658.50                      | 713.50                                 | 658.50                      | 8067.00                                             |                |

It basically works on 3 different levels:

- a. To start up the **Planner** module, use the **Menu**, Ctrl+R or the **View** button. Now use Ctrl+A to **Add new agency** and enter a couple of agencies who send you bills, such as Electricity and Phone, or who pay you Income. The usual **Update**, **Delete** and **Move** options are available as always. You can now move the vertical highlight to the required agency, and the horizontal highlight to the required month, either with the arrow keys or by tapping the point with the pen, and use Shift+Ctrl+C to **Change cost estimate** and enter the estimated value. Note that this defaults to a single month, but you can actually put in multiple monthly payments. The bottom line will show the total for each month. Once a payment has been made, you can **Reconcile** it using Shift+Ctrl+R or R or the Spacebar to show the cost in bold as a reminder. The default is for a 12-month display, which is usable for costs up to 999. If you need more than 3 figures, or some decimal places, there is an option to reduce the number of months on display to prevent overlap.
- b. If you run a separate account to pay the bills, you can also use the planner to decide how much to transfer into the account each month. Use View preferences to switch the Bottom window to 'Transfer' and use Change monthly transfer Shift+Ctrl+T to put an initial estimate in for the amount. Note that you can put the amount in for individual months, to the end of the screen (if you have less than 12 months in the display it will fill up the remaining months as though they are displayed), or for all months. Now press Ctrl+K again, and switch the Bottom window to show the 'Balance' for each month. You can now increase or decrease the transfer accordingly, depending on how much in debt (or minimum credit) you are willing to go. There is also an option to adjust the Initial balance in case you are not starting from zero, and a Carry balance option to prevent the monthly balances from being carried forward to the next month. Both of these are obtained through the General Preferences menu.
- c. This is the fully automatic mode that is normally operated. Use Shift+Ctrl+K to select the automatic **Mode** once you have completed all the entries. From now on, the present month will always appear in the second column, leaving the previous month in case there is an outstanding payment. All future payments will be de-reconciled, and the bottom window will show the predicted balance based on the previous month's total. This total is shown in bold, and can be changed if required. Once the next month arrives, everything will move one column to the left, so you continually have a prediction for 11-months ahead.
- Because it is difficult to satisfy everyone's requirements, the display is totally configurable through View preferences so that you can design your own screen layout (see Part 3 for more details.) Use the Jump to month Ctrl+J option to redraw the screen beginning on a selected month.

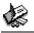

3. Note that this module is common across all Groups, but will show the agency values converted to the currency of the Group you are in.

#### Investments

(Needs the optional file Acc\_Inv loaded)

- 1. If you have a small investment portfolio, you can use this optional module to keep track of their value, and their history.
- 2. Select the **Investments** screen.

| Shares Listi | ng              |         |       |         | England         |
|--------------|-----------------|---------|-------|---------|-----------------|
| Date         | Company         | Number  | Price | Total   | 151 044         |
| 31 May 97    | British Telecom | 867     | 4.55  | 3944.85 | Add Share       |
| 31 May 97    | Rolls Royce     | 150     | 2.48  | 372.00  | Update<br>Share |
| 31 May 97    | Abbey National  | 100     | 9.61  | 961.00  |                 |
| -            |                 |         |       |         | Selfistory      |
|              |                 |         |       |         | <b>御View</b>    |
|              |                 |         |       |         | 8:26            |
| Currency : £ | Foreign On      | Net Wor | th :  | 5277.85 | Thu 12          |

- 3. Enter a couple of example shares with **Add new share** Ctrl+A or Enter, and say 'Yes' to the **Start history file** dialog. Note that the currency in use is shown on the bottom line; if you wish to change it, then just enter the Module from within a Group which has the correct currency. If you just want to enter or update in a different currency, then select the **Use foreign currency** option Ctrl+F.
- 4. The usual Update, Delete and Move options are available, as well as a Sort entries option Ctrl+G that allows the shares to be sorted on most fields in ascending or descending order. An Update all option Ctrl+L can be used eg once a week to update every share at once from your newspaper. Select this option, and then say 'Yes' to the Update history question (later, if you decide you will always update the History, there is a Preference to remove this dialog).
- 5. If you use this module to track Unit Trusts, you can specify non-integer share numbers via the **Preferences** menu, and also, as shares are often quoted to 3 decimal places, we have allowed you to overwrite the global **Decimal places** setting for the share price. It is also appropriate to mention here that the **Preferences** also allows you to change the name of the module to Shares, Stocks or Bonds as you wish.
- 6. Now select a share and press Ctrl+I or the toolbar button to **View share history**. Once you start updating regularly, the values will be tabulated on the right, and a graph of performance will be drawn on the left. While you are in this screen, you can use the **Preferences** menu to

| Share History                                | British T                      |                       | England               |
|----------------------------------------------|--------------------------------|-----------------------|-----------------------|
| Start Date : 01 Apr 97 Overall Gain : 520.20 | Date<br>01 Apr 97<br>15 Apr 97 | Price<br>4.00<br>4.52 | <b>Wiew</b><br>Shares |
|                                              | 01 May 97<br>15 May 97         | 5.00                  | Update<br>Entry       |
| 4.00                                         | 31 May 97<br>12 Jun 97         | 4.55<br>4.60          | Switch Share          |
|                                              |                                |                       | () View               |
| 2.80                                         |                                |                       | 833                   |
| Currency : £ Date (X) Scale : <auto></auto>  | I                              |                       | Thu 12                |

set the Date X scale to the number of pixels/day; and the Price Y scale factor to the max/min values of the scale or, probably the best way, you can set both axes to Auto scaling. In this dialog you can also configure the Gain/Loss display to various options and select 2 additional horizontal lines to be displayed that you can use as buy/sell Preset limits.

- 7. In the History file you also have options to Add, Update and Delete entries if you need to insert extra records or to correct them if you made a mistake. You can Switch share histories using the usual Ctrl+S or the right/left arrow keys or the pen.
- 8. As with many of the 'History' or 'Archive' screens we have provided an Export option. See Part 3 for a more detailed description of this facility.
- 9. Finally, you might wish to have the Shares included as a separate Account inside your Savings Group, when the program will Account update automatically update the total if you change the Shares screen. This option is offered to you if you generate a new Account in any Group with a short Name called 'Shares' or 'Stock

| Archive file | None         | I |
|--------------|--------------|---|
|              | nvestments   | [ |
| Auto update  | $\checkmark$ | Ľ |
| Share File   | Demo Shares  | · |

Note that it is for convenience only, to ensure the 'Group Worth' calculation is correct, and is not a 'real' account. Any attempt to use Transfers or the Standing Orders to send money to it will be ignored!!

10. For advanced users, you can have multiple portfolios. Simply use the Create new file option to generate a new set. Now, when you create an account called 'Shares' you will be asked which portfolio to use. This does, of course, mean you can have only one portfolio displayed in each group, but that shouldn't be a major problem.

### Fuel

8

(Needs the optional file Acc\_Fuel loaded)

and set Auto update in the New account dialog Links page.

- 1. This option keeps track of your fuel consumption. Initially it was just for one vehicle, but after being asked if it could cope with more than one it will now accept 10, which should be enough for anyone.
- 2. Go into the Fuel screen. Note that it initially defaults to Litres, Miles and MPG, so if you want to use UK or US Gallons, or Kilometers, and a different consumption method, use the Preference menu options.
- Type Ctrl+N to Create new vehicle, calling it anything you like, although the type is probably a 3. logical choice. Don't worry, you can always change it later.
- 4. You can now enter the details manually, or automatically. First try a manual Add entry with Ctrl+A and fill in the details. Note that the dialog will actually allow you to enter the total in litres or gallons, or in the price per litres/gallon (but not both). Both the **Unit** and the **Value type** will always default to your last selection, which does not have to be the same as the screen setting, so you can enter the total in litres

| New entry        |               |        |
|------------------|---------------|--------|
| Details Settings | 5             |        |
| Date             | 09/06/2000    |        |
| Cost             | 38.4          |        |
| Total litres     | 45            |        |
| Total miles      | 37875         | Cancel |
| Driving mode     | Normal        |        |
| Remarks          | Urban         | ок     |
|                  | Long-distance |        |

and have the screen show Miles/Gallon. If you called the Fuel screen from an account where

the foreign currency option was selected, or the petrol **foreign currency** option is selected you will also be offered a foreign currency. Put in a representative mileage for the first entry (Please Note: this first entry MUST be the **Total** distance read directly off the odometer, NOT the **Elapsed** distance since the last entry. For future entries you can choose between the 2 systems). After entry, the screen will indicate the baseline entry.

5. Now type in another value, using either elapsed or total distance. You should see that the spot MPG (or KPL etc) has now been evaluated, and that the average MPG is the same as the spot. (Logical, of course, because it has only 1 entry to work on. Once there are a number of entries a genuine average consumption figure will be calculated.) In the New entry | Advanced page you can also specify different types of Driving modes which might help explain very good (or bad) consumption figures, and also add any Remarks text you want.

| ▲ ► MyCa     | r Fue | I Cons   | umpti  | on    |   | MPG   | (UK)                | Account       |
|--------------|-------|----------|--------|-------|---|-------|---------------------|---------------|
| Date         | Cost  | Price    | Litres | Miles | М | Spot  | Average Remarks     | an Add        |
| 22 Feb 00    | 25.38 | 0.77     | 33.00  | 34453 |   | 28.65 | 32.20               | Add           |
| 02 Mar 00    | 35.23 | 0.73     | 48.30  | 34809 |   | 33.51 | 32.30               |               |
| 16 Mar 00    | 35.77 | 0.74     | 48.41  | 35123 | υ | 29.49 | 32.11 injection fix | Update        |
| 26 Mar 00    | 34.36 | 0.80     | 43.00  | 35418 |   | 31.19 | 32.06               | entry         |
| 04 Apr 00    | 37.15 | 0.80     | 46.50  | 35742 |   | 31.68 | 32.04               | Par.          |
| 10 Apr 00    | 27.79 | 0.76     | 36.60  | 35981 |   | 29.69 | 31.94 around town   | History       |
| 13 Apr 00    | 30.37 | 0.80     | 38.00  | 36273 | L | 34.93 | 32.06 motorway      |               |
| 22 Apr 00    | 34.21 | 0.80     | 42.80  | 36573 |   | 31.86 | 32.06               | <b>行</b> Wiew |
| 29 Apr 00    | 32.86 | 0.76     | 43.30  | 36887 |   | 32.97 | 32.10               | 1. jp         |
| 23 May 00    | 35.75 | 0.78     | 45.90  | 37175 | υ | 28.52 | 31.94               |               |
| 01 Jun 00    | 38.66 | 0.79     | 49.00  | 37542 | L | 34.05 | 32.03               | 1             |
| 09 Jun 00    | 36.09 | 0.81     | 44.60  | 37875 | Ł | 33.94 | 32.11               | 11 17         |
| Currency : £ | [Ren  | ninder O | n]     |       |   |       | Number : S20 RMR    |               |

- 6. This method of entering is really only for the case where you pay cash for petrol. If you pay by cheque (check) or plastic, you can enter it automatically. To demonstrate this, press Esc and then go into the **Current** account. Enter a new transaction, filling in the normal purchase details, but then select the **Modules** page. Here select the name of the vehicle in the **Update fuel manager** field. Press Enter to save the transaction when you will now be presented with the **Fuel Details** dialog. Fill in the details as before. Note that the cost is transferred as well, in case you bought a newspaper or some chocolates on the same VISA bill and you want to change it!! On completion, go to the **Fuel** screen and you should see that it has been entered, and the MPGs/MPLs have altered accordingly.
- 7. Now try entering a second car with Ctrl+N (don't worry if you don't have one, you can delete it later). The screen will now display the new car, and you can repeat a similar exercise as for the first car. If you now enter a petrol transaction you will see that an extra Vehicle field has appeared in the Advanced page allowing you to specify to which car the purchase relates. For this demo use the second car. When you have seen the effect, pressing Ctrl+S or the arrow key or the left/right icon in the fuel screen will give you the opportunity to Switch vehicle to the original car.
- 8. The main screen only holds the details of the last 12 or so entries in computer memory, to enable you to edit them if you make a mistake. The older entries are held on disc, and are accessed through **View history** Ctrl+H. This is also displayed graphically and can be seen by using **View graph** Ctrl+G (This apparent duplication was done originally on the S3A version

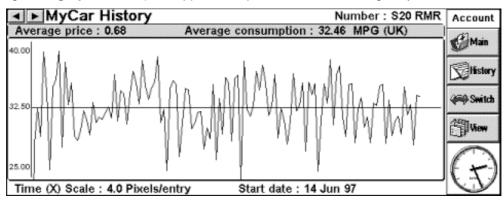

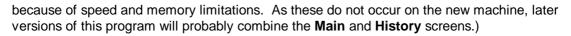

9. There is also a Statistics screen Ctrl+l which gives you a breakdown of your costs etc., a Memo pad available for each car and a Set reminder function Ctrl+L for oil changes/servicing etc. To use this reminder option simply enter the Reason, appropriate Due date and Distance and switch it On. The warning will appear when one of the 2 parameters arrives or the program estimates it is due within

| Total distance         | 37875 Miles    |
|------------------------|----------------|
| Annual distance rate   | 12670 Miles    |
| Total fuel             | 5303.90 Litres |
| Total cost             | £3608.77       |
| Cost/Miles             | £0.095         |
| Average cost/month     | £100.61        |
| Average MPG (UK)       | 32.46          |
| Average price          | £0.68          |
| Average distance/entry | 298 Miles      |
| Average days/entry     | 8 Continue     |

the next cycle. If you only wish to use the date or distance option simply put in an unrealistically high value for the one you do not wish to use.

| Set remine | ler               |  |  |  |  |  |  |
|------------|-------------------|--|--|--|--|--|--|
| Reason     | 4th major service |  |  |  |  |  |  |
| Due date   | 05/07/2000        |  |  |  |  |  |  |
| Distance   | 40000             |  |  |  |  |  |  |
| Select     | On                |  |  |  |  |  |  |
|            | Cancel            |  |  |  |  |  |  |

10. As usual there are configurable options in the **Preferences** dialog. Finally, go back to the petrol screen, select the second car using Ctrl+S or the arrow keys, and **Delete vehicle** using Shift+Ctrl+D (and the first car as well, if you don't want to use this option).

#### **Home Inventory**

(Needs the optional file Acc\_Home loaded)

1. This optional module is used to allow you to keep track of the value of your possessions for the purposes of insurance policies. The module is very easy to use, and simply contains details of every one of your possessions, based on a description, a value, a serial number for your electrical goodies, a room location and a category. The **Rooms** and **Categories** can be **Added**, **Updated** and **Deleted** from their respective screens, and can be included (default) or excluded from the total value. The items can be entered either from the main **Room** screen with **Add item** Ctrl+L or from the **Item listing** screen with Ctrl+A.

| Home Inventory               | My House           | 3/12               | Account          |
|------------------------------|--------------------|--------------------|------------------|
| Room                         | No. of items       | Total value        | 00 Mdd           |
| 1 Lounge                     | 46                 | 5,631.13           | Add              |
| 2 Lounge2                    | 21                 | 7,295.20           | Update           |
| 3 <b>Diming</b>              | 38                 | 2,289.70           | room             |
| 4 Kitchen<br>5 Utility       | 42<br>16           | 3,720.45<br>825.40 | -                |
| 5 Utility<br>6 Bedroom Front | 14                 | 1,841.94           | Add              |
| 7 Bedroom Back               | 8                  | 641.59             |                  |
| 8 Bedroom 3                  | 9                  | 420.74             | <b>Wew</b>       |
| 9 Bathroom                   | 5                  | 288.41             | C.P              |
| 10 Garage                    | 36                 | 1,247.04           |                  |
| 11 Loft<br>12 AllRisk        | 3<br>21            | 39.90<br>3,113.79  | $\mathbb{P}^{+}$ |
| Currency : £                 | Totals : 259 Items | 27,355.29          |                  |

2. If you enter the **Items** screen from the **Rooms** screen, then it will show the items in that Room. If you enter the screen from the **Categories** screen it will show the items in that Category. You can quickly switch rooms/categories using the hot key or the left/right arrows and find an item using the **Find item** option Ctrl+F (if you have the 'Acc\_Adv1.ovl' module loaded). You can also **Sort items** by any of the fields with Ctrl+N. Note that if you sort on Room or Category it more correctly 'groups' the items together. It does not place the Rooms or Categories in any specific order.

| <ul> <li>Item</li> </ul> | ı listing                     | Room        | : Lounge   | 11/11     | Account      |
|--------------------------|-------------------------------|-------------|------------|-----------|--------------|
| Date                     | Description                   | Category    | Reference  | Value     | 201 Add      |
| 11 Mar 96                | Suite                         | Furniture   |            | 920.00    | Add          |
| 02 Feb 92                | Coffee tables                 | Furniture   |            | 65.00     |              |
| 24 Sep 97                | Stereo                        | Electrical  | MA00981044 | 495.00    | Update       |
| 14 Jun 99                | Table lamp                    | Electrical  |            | 45.00     | item         |
| 23 Dec 96                | Clock                         | Furniture   |            | 158.00    | and Switch   |
| Unknown                  | CDs (65)                      | Entertainme | various    | 650.00    | room         |
| 17 Jul 93                | Cupboard unit                 | Furniture   |            | 280.00    |              |
| 18 Oct 99                | TV                            | Electrical  | S33408465  | 685.00    | <b>們View</b> |
| 18 Oct 99                | Video                         | Electrical  | S23333890  | 330.00    | C.B.         |
| Unknown                  | <ul> <li>Ornaments</li> </ul> | Orn/decor   | various    | 240.00    |              |
| 18 Nov 91                | Std lamp                      | Furniture   |            | 137.50    | ( - )        |
|                          |                               |             |            |           | 1. 1.        |
| Currency :               | £                             | Totals : 11 | ltems      | 4,005.50) |              |

3. There is also an Update value of items option Ctrl+W to allow all the items to be uprated by a percentage for inflation, (or depreciation). Note that if you do not want an item to be affected by this process, simply select 'Purchase price' instead of 'New for old' in the Replacement field of the Add or Update item dialogs and the value will stay constant during the uprating process. This 'uprating' can also be done just by Category. Also note that if you set the Date to 01/01/70 then it will display as 'Unknown' and the date will be ignored.

| New house item | n              |
|----------------|----------------|
| Description    |                |
| Date           | 11/06/2000     |
| Location       | Kitchen        |
| Category       | Furniture      |
| Value          | Purchase price |
| Replacement    | New for old    |
| Reference      |                |
| C              | ancel OK       |

- 4. You can have up to 10 different houses defined, each with its own title, if you have possessions stored in more than one home. Because of this, there is an option available to **Move/Copy items** between houses Ctrl+H.
- 5. If you have the 'Acc\_Adv2.ovl' module loaded you can also **Export** the details to a text file which can then be imported into Word application and then brought into the 'Sheet' application using cut & paste. See the Advanced Functions section of these instructions for a more detailed explanation.

#### Utilities

(Needs the optional file Acc\_Util loaded)

| ◄ ► Utilities |         |         |          |            | Gas    | Account      |
|---------------|---------|---------|----------|------------|--------|--------------|
| Date          | Meter 1 | Meter 2 | Cost     | Bills      | Total  | (1) MA       |
| 24 Dec 99     | 3,632.0 | 0.0     | 8.21     | 88.67      | 6.80   | Add          |
| 31 Dec 99     | 3,667.0 | 0.0     | 7.56     |            | 14.36  |              |
| 07 Jan 00     | 3,712.0 | 0.0     | 9.72     |            | 24.08  | Enter        |
| 14 Jan 00     | 3,759.0 | 0.0     | 10.15    |            | 34.23  | <b>1</b> 51  |
| 21 Jan 00     | 3,803.0 | 0.0     | 9.50     |            | 43.74  | and Switch   |
| 28 Jan 00     | 3,856.0 | 0.0     | 11.45    |            | 55.19  | utility      |
| 04 Feb 00     | 3,906.0 | 0.0     | 10.80    |            | 65.99  |              |
| 11 Feb 00     | 3,935.0 | 0.0     | 6.26     |            | 72.25  | <b>御View</b> |
| 18 Feb 00     | 3,972.0 | 0.0     | 7.99     |            | 80.24  | C.B.         |
| 25 Feb 00     | 4,003.0 | 0.0     | 6.70     |            | 86.94  |              |
| 03 Mar 00     | 4,042.0 | 0.0     | 8.42     |            | 95.36  | 1. 1         |
| 10 Mar 00     | 4,079.0 | 0.0     | 7.99     |            | 103.35 | にん リ         |
| Currency : £  |         |         | Standing | charge : : | 55.00  |              |

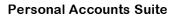

- This optional module is designed to allow you to keep track of your metered Utilities i.e. Electricity, Water, Gas etc. In our case we pay the bills quarterly and we like to keep track of the figures weekly, so that is how the module is designed. We have allowed for 3 different utilities to be tracked, each of which can have 2 different meters (to allow for dual-meters with cheaper overnight use).
- I believe the use of the module is fairly obvious, with one exception, covered later. Use Ctrl+Y to Configure the 3 utilities with appropriate Names, Standing Charges, Cost/unit for each meter and any applicable Tax rate.
- 3. Each week you can enter the meter readings with Ctrl+A, and the display will show the weekly usage as well as a running total. The only 'oddity' is that when you first start the program, it will calculate the total as though the previous meter reading was zero. Simply use the **Initial Balance** field in the **Configure** dialog to give the correct starting total. This may take some trial and error to get right, but it seemed the simplest solution to cover the possibility that someone will start using this program part-way through a billing cycle.
- 4. Once a bill is received, this can be entered with **Enter bill** Ctrl+B and will be deducted from the running total. (Enter the full amount of the bill, including tax and the standing charge). As with all of the program, this can be done automatically from within the **Transaction** entry dialog by using **Update utility module** in the **Modules** page.
- 5. All the usual keys are available, plus the extra one that the left/right arrows and icons move between the 3 utilities. A simple module but one we find quite useful.

#### **Expense Account**

(Needs the optional file Acc\_Exp loaded)

- 1. Initially, in S3ABANK, a number of users (including me) who tried to use 'dummy' accounts and the Budget Categories to run Expense Accounts, and we all came to the conclusion it didn't work. We have therefore implemented a specially designed module which is similar to the **Transaction** screen, but optimised for an **Expense Accounts**. We would like to thank Andy Waller who gave us the basic outline for what was required, and has spent a great deal of time making sure we get it right. These notes highlight the specific differences with this module.
- 2. To use the module, enter it by the usual methods. Create a new trip with Ctrl+N, allocating a Name and, if appropriate, an overall expense Allowance (Total or Per-diem), a Vehicle rate (e.g. \$0.11 a mile) and a Currency. Now we need to build up some Categories. Use Shift+Ctrl+C and enter some representative Categories such as Food, Petrol, Hotel etc. (We did wonder about using the main Budget Categories but decided it would be more flexible to hold a separate set, as they only need entering once, so is not time consuming).

| Expe         | enses-May         | (            | Reconciled  | balance :  | 569.15) | Account     |
|--------------|-------------------|--------------|-------------|------------|---------|-------------|
| Date         | Description       | Category     | Ref/Dist    | Spend      | Total   | Add         |
|              | Taxi to airport   | Travel       |             | -43.00     | -43.00  | entry       |
| 06 May 00 🖲  | Exchange commissi | o Misc       | TCook       | -3.00      |         |             |
|              | Flight to Paris   | Travel       |             | -220.00    | -266.00 | Update      |
| 06 May 00 🖲  | Taxi to hotel     | Travel       | 250.00FF    | -24.11     | -290.11 | entry       |
|              | Hotel 1 night     | Accom        | 980.00FF    | -94.50     | -384.61 | CL. Default |
| 06 May 00 🖲  | Evening meal      | Dinner       | 360.00FF    | -34.72     | -419.33 | entry       |
| 07 May 00 🖲  | Taxi to client    | Travel       | 190.00FF    | -18.32     | -437.65 | -           |
| 07 May 00 🖲  | Taxi to airport   | Travel       | 420.00FF    | -40.50     | -478.15 | Wiew        |
| 07 May 00 🖲  |                   | Travel       |             | -43.00     | -521.15 | C.D         |
| 16 May 00 🖲  | Car to client mtg | Distance     |             | 190 -28.50 | -549.65 |             |
| 27 May 00 🖲  | Car to client     | Distance     |             | 130 -19.50 | -569.15 | 1 1         |
| 07 Jun 00    | Exp chq repaid    | Refund       | 10432       | 569.15     | -0.00   |             |
| Currency : £ | [Foreign On] Ve   | hicle rate : | 0.150 Dista | nce : 320  | 12/12   |             |

 Now Add a couple of expenses Ctrl+A or Enter, selecting appropriate Amounts and Categories and a Reference if required. The screen displays the results. Now enter a Vehicle journey Ctrl+J. The spend will be automatically calculated from the distance and the Vehicle rate. The total distance traveled is shown at the bottom of the screen, and the individual distance shown in the **Reference** field.

- 4. Now, you can select a Category (or Distance) **Filter** Ctrl+B and only those entries which match the category are displayed. This filter also allows for specified dates and description texts. In this way you can find out individual totals for each category. Press Esc to clear the filter (or Ctrl+B again).
- 5. Once the travel claim has been submitted, entries can be reconciled in the same way as for the Transaction screen and archived to a file, which can then be viewed in the same fashion as the main archive.
- 6. The final column can either be **Total** spent, or **Balance** remaining and can be set to show positive or negative.
- 7. Following some discussion with advanced users, we decided to allocate each trip its own dedicated currency, to avoid problems with exchange rates. However, if you use the Use foreign currency option, the Reference field will still keep a copy of the original currency. As many companies will pay the whole claim at a single rate which may be different to the one you originally used, Ctrl+W will perform a global recalculation.
- 8. Also, like the main Accounts, you can specify an **Archive file** associated with each trip, and **View** it with Ctrl+I.

#### **Printing Module**

(Needs the optional file Acc\_Prt loaded)

A very simple print system has been implemented in all screens. Simply use the normal **Printing** menu options. Note that for proper tabular spacing, you must use a monospaced font such as Courier.

## **Part 3 - Advanced Functions**

The program is very complex and extremely configurable, although the default values should make it easy to use. The purpose of this section is to introduce you to some of the more unusual functions so that you can get the most out of the program. For normal use, the defaults are perfectly usable, but this is the section of the instructions that will tell you how to 'really' use the program. Please note that for many of these extras the Advanced Options modules need to be loaded.

## Quicken Import/Export

Needs the 'Acc\_Adv2.ovl' file to be loaded)

- 1. By popular request, we have included Quicken<sup>™</sup> **Import** and **Export** options for both the main accounts and the archived details. As it was very simple, we have also included options to export as ASCII and CSV (Comma Separated Variable) files which could be loaded into any spreadsheet.
- 2. Because of different ways of Exporting data, we have included an **Advanced** page in the dialog where you can set those options which you will probably need to set only once. The first is the **Date format**.

| Export data        |          |        |
|--------------------|----------|--------|
| Settings Date Adva | nced     |        |
| Date format        | MM/DD/YY |        |
| Reference field to | Number   |        |
| Account type       | Bank     | Cancel |
| Attributes         | All      |        |
| Initial balance    | Ignore   | ок     |

Because the date field format differs between UK and US versions of Quicken, you have to specify, during the Import/Export process, which date format you want. (USA Versions, regardless of display format, seem to export & import dates as MM/DD/YY, UK versions use DD/MM/YY). The next option is to decide if you want the program's **Reference field** to be imported into Quicken into the 'Memo' field or the 'Number' field. Finally you also need to specify the **Account type** and whether you want the **Initial balance** included.

3. To **Export** data, use Shift+Ctrl+E from the **Accounts** screen or the **Transaction** screen, and fill in the required details. We believe they are all self-explanatory, although note you can

export all of them or just reconciled transactions and you can select to export all the accounts in one go if you want. The details will be stored in a file called 'accountname'.qif saved in the main document directory C:\Documents\Accounts\.

| Export da | ta   |                    |        |
|-----------|------|--------------------|--------|
| Settings  | Date | Advanced           |        |
| Format    |      | QIF                |        |
| Accounts  |      | Selected ►         |        |
| Folder    |      | Documents\Accounts | Cancel |
| Disk      | 6    | C                  |        |
|           |      |                    | ок     |

- 4. To Import from Quicken, select Shift+Ctrl+I and specify whether you wish to start a New account or import into the Selected account. In the Settings and Advanced pages of the import dialog specify what Date format you want, where to get the Reference from, and how you want to treat Unknown categories. When building a QIF file in Quicken, make sure you only check the Transactions box, and the rest are clear. Note that the program will initially assume that the QIF file is in the main document directory 'C:\Documents\Accounts\', although you can put it somewhere else and navigate to it. This Quicken export/import option seems to have caused the most trouble for new users, so you will find a paragraph in the FAQ section which answers the most common questions.
- 5. If you want to use the Quicken Import/Export on a MAC, you have to set up the MAC correctly. When you start up the Psion Link software, from the File Menu select the preferences option. Next select the Text files preferences and add .QIF to the list of text files. Then all files exported from Personal Accounts' get uploaded as text files and Quicken can import them correctly. Otherwise QIF exported from *Personal Accounts* files are assumed to be binary files and are given that attribute.

## Configurability

When we first wrote the original S3ABANK, it was obviously designed for our use. Following comments received from earlier versions, many of the details have become configurable and this is now one of the program's strengths. All of these requirements have been carried forward into *'Personal Accounts Suite'*. They are accessible through the **Preferences** menus in each screen and a full explanation of each line follows. Note that tapping the pen anywhere in the Heading Window will pull up the **View preferences** dialog.

#### Main Accounts screen and Graphical screen

| View Preferences men | u:                                                                                         |
|----------------------|--------------------------------------------------------------------------------------------|
| Program page:        |                                                                                            |
| Font type.           | Toggle between Arial and Times Roman.                                                      |
| Date format.         | Can be configured for '31 Dec 96' or 'Dec 31, 97' and several other international formats. |
| Thousands sepa       | rator. Set a choice of symbols.                                                            |
| Negative as.         | Define how negative numbers should be displayed, as minus sign or bracket.                 |

| Group page:           |                                                                                                    |
|-----------------------|----------------------------------------------------------------------------------------------------|
| Decimal places.       | This is used for all currency displays. Where relevant, i.e. fuel consumption or Share numbers, separate configuration options are provided. Note that this setting is Group-specific, so you can have different |
|                       | values for each Group.                                                                                                    |
| Credit/Debit.         | If you have a long Account description and don't want it truncated, you can combine the Credit/Debit display to give you a bit more screen room. Again this setting is Group-specific.                           |
| Middle column.        | This can optionally show Interest Rates, Account Type, or Balance Limits.<br>Again this setting is Group-specific.                                                                                               |
| Toolbar page:         |                                                                                                    |
| Toolbar.              | Gives a choice of left or right position.                                                                                                    |
| Toolbar buttons.      | You can select how many buttons to have on the side Toolbar, 4 with icons,                                                                                                    |
|                       | or 5 and 6 with text only.                                                                                                    |
| Toolbar view but      | tton. If the Advanced Module One is loaded the Toolbar 'View' button will                                                                                                    |
|                       | bring up a 'popup' menu. If you don't like this then select the 'Full menu'                                                                                                    |
| Donun monu            | option.<br>If you do select the 'Popup' menu then use the Configure button to specify                                                                                                    |
| Popup menu.           | which screens (to a maximum of 10) you want to appear on the menu.                                                                                                    |
|                       |                                                                                                    |
| General Preferences m | ienu:                                                                                                    |
| General page:         |                                                                                                    |
| Warning beeps.        | Can be selected On/Off                                                                                                    |
| Warning total.        | Under normal circumstances the program will keep track of the number of                                                                                                    |
|                       | warning entries, but there are some occasions when it will lose count. For example, deleting a full Group that included warning entries will not update                                                          |
|                       | the counter. If you find the program is not warning you about the entries or,                                                                                                    |
|                       | alternatively is warning you when you do not have any, then use this option                                                                                                    |
|                       | to reset the counter.                                                                                                    |
| Prompt for S/O.       | Normally the program will prompt you if Standing Orders are due. If you                                                                                                    |
|                       | want to disable this warning and have them actioned automatically, then                                                                                                    |
|                       | use this option.                                                                                                    |
| Group budget fil      | e. Use this option to select which Budget set you wish to use as the default                                                                                                    |
| Esc to graphical      | for this group.<br><b>shell</b> . The Escape key can be configured to offer various levels of use of the                                                                                                    |
| LSC to graphical      | Graphical screen, from "Always" to "Never".                                                                                                    |
| Hot key.              | The program can be called to the foreground using a Hot-Key, which                                                                                                    |
|                       | defaults to Ctrl+Fn+B for Bank. Use this option if you wish to use another key.                                                                                                    |
|                       |                                                                                                    |
| Currencies page:      |                                                                                                    |
| Define the Base.      | Group and Secondary currencies for the program.                                                                                                    |

Define the Base, Group and Secondary currencies for the program.

#### Archive page:

Archive to display. Set your preference for how the Transactions and Expenses Archive screens open, to show either the last file used, a default file, or go straight into the 'Archive Select' dialog. If you opt for Default file, fields will appear to define the filenames.

#### Labels page:

Specify the labels you attach to the 'Account Details' information window.

#### Tax rates page:

The program allows you to allocate a Tax Rate to each transaction. Here four standard rates can be defined.

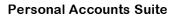

#### **Transaction screen**

| View Preferences men<br><u>Group page:</u> | u:                                                                                                    |
|--------------------------------------------|----------------------------------------------------------------------------------------------------|
| Credit limit.                              | You can decide if the Credit limit figure displayed is the absolute value, or the amount you have remaining.                                                                                                    |
| Credit/Debit.                              | If you have a long Transaction description and don't want it truncated, you can combine the Credit/Debit display to give you a bit more screen room.                                                                                                    |
| Initial highlight c                        | <b>on</b> . You can select the initial highlight in the Transaction screen to be on today's date, or the last entry.                                                                                                    |
| Reconciled balar                           | nce. The program defaults to displaying 'Reconciled Balance' in the Balance                                                                                                    |
|                                            | window if reconciled entries exist. If you wish to disable this option set to Manual.                                                                                                    |
| Balance window                             | . Gives you the option of what to display in this window in the Transaction screen. Can be set to 'Initial Balance', 'Current Balance', 'Today's Balance' or 'Reconciled Balance' or 'Total Balance', which takes deferred entries into account.                               |
| Account page:                              |                                                                                                    |
| Middle column.                             | Use this option to define whether you want the Reference field, the Budget Category field (if available), the Tax Rate, or nothing in this column. Note that this can be set differently for each account for maximum flexibility. Also, the single key M has the same effect. |
| Symbols page:<br>This option allows        | you to change the characters used to represent the various attributes. Use                                                                                                    |

the **Insert Special Character** option Shift+Ctrl+C to get the ASCII code you need, or use **Reset defaults** if you don't like your changes.

#### **General Preferences menu:**

#### Program page:

Balance for deferred entries. Some people like having deferred transactions not included in the Balance, with or without the Balance showing, some people like them included in the balance. Use the option to select your preference.

**Display transfer details**. Normally, if you transfer funds to another account, or to the Expenses module, a dialog is presented showing the transfer details. Use this option to disable that dialog.

- Auto-step on reconcile. Often during reconciling, it can be useful to automatically jump to the next transaction. This is selectable.
- **Single key enabled**. If you don't like having single keys working to set attributes (Spacebar or R for reconcile, W for warning, D for deferred,, L for underline, T for date to today) you can disable them.
- Pen tap on selected entry. The default is for a pen-tap on a selected Transaction to reconcile that transaction. Here you can select other options.

#### Program page:

- **Default attribute**. You can specify a default attribute for each account to be set for each transaction.
- **Transaction defer mode**. If you want the Deferred transaction idea to be automated, use this toggle switch. Basically, if it is set to Auto, any entry after today's date will show up as deferred, and then as the date arrives, the deferred flag will be automatically removed.

#### **Currency Screen**

#### Preferences menu:

#### Currencies page:

This is a repeat of the **Currency** setup available from main **Accounts General preferences**.

| Display page:    |                                                                                                    |
|------------------|----------------------------------------------------------------------------------------------------|
| Thousands sepa   | rator. Set a choice of symbols.                                                                                                    |
| Decimal places.  | The number of decimal places for the Exchange Rate can be specified, overriding the main program setting.                                                           |
| Negative as.     | Define how negative numbers should be displayed, as minus sign or bracket.                                                                                          |
| Show allowances  | s. When set, an extra field appears on screen, and in the entry dialog, to<br>record a currency allowance value, for information only.                              |
| Conversion page: |                                                                                                    |
| Rate method.     | Some people find it easier to put in the rate using the number of the foreign currency to '1' of their own, some prefer the opposite. Use this option to invert it. |
| Default from and | <b>Default to</b> specify which currencies (via the Base, Group and Secondary settings) are initially shown in the Currency converter.                              |

#### **Archive Screen**

Preferences menu:

#### <u>Display page:</u>

Middle column.Similar selections to the Transactions screen.On entry use.A repeat of the Archive to display option from the main screen.

#### Archive header page:

Export/Print.

You can specify if you want the bold header line ('Archived from...") sent to the printer or an export file.

#### Archive file page:

**Folder** and **Disk**. You can define where you wish to store your Archive files. **Include in backup**. Whether you want them included in the Backup.

#### **Standing Orders Screen**

## Preferences menu:<br/>Terminology.Configure the name of the module as Standing Orders, Future<br/>Transactions, Scheduled Transactions or Direct Debit.Total Window.Turn the Total window display on or off.

#### **Budget Categories Screen**

#### Preferences menu:

**Total column.** Configure this column to show either Spend/Income or total Remaining.

#### **Investments Screen**

#### Main screen - Preferences menu:

Terminology.Set to Shares, Stocks. or Bonds according to your usage.Auto history update.Normally, the program will ask whether you want the History file<br/>updated. This option removes that confirmation request.

**Decimal places**. For the Number and Price can be set separately from the main program setting.

#### History - Preferences menu:

Gain/Loss display.Whether to show this as an Absolute value, or Annual % or Overall %.Preset limits.Set the position of two lines for 'buy'/'sell' limits.Date (X) axis.To position the axis line.Date (X) scale.Set to Auto, or Manual and specify pixels/day.Price (Y) scale.Set to Auto, or Manual and specify the axis limits.

#### **Fuel Screen**

#### Preferences menu:

#### Display page:

Decimal places. The decimal places for Quantity, Consumption and Price can be defined separate from the global value.

Driving mode display. Show all modes, all except Normal, or none.

#### Units page:

Set your preference for units for the Measure, Distance and Consumption.

#### Graph page:

Date (X). Specify the scale in pixels/entry. Position. To position the axis line. Consumption (Y). Set to Auto, or Manual and specify the axis limits.

#### **Expenses Screen**

| Preferences menu: |                                                                            |
|-------------------|----------------------------------------------------------------------------|
| Total column.     | Can be toggled to show Total spend or Balance remaining from the           |
|                   | specified overall allowance.                                               |
| Total sign.       | If Total column is set to Total, it can be switched to show as +ve or -ve. |

## **Advanced Accounts Options**

1. When entering or updating Accounts, there are further Advanced, Interest and Links pages. These allow you to specify the Quicken type (If 'Acc Adv2.ovl' loaded), whether the Account should be included in the Net Worth calculation, the Balance limit (set either Credit for the case of a minimum balance for a current/checking account, and Debit for a Credit card debit limit), the associated Interest rates and also the Archive file to which you would like it linked. The Balance limit will cause a warning to be displayed if the value is exceeded, and the Interest rates are used in the automatic interest option available from the Standing Order screen.

| Settings Advan | interest Links              |            |
|----------------|-----------------------------|------------|
| Quicken type   | Credit Card                 |            |
| Net worth      | Include                     | Cano       |
| Balance limit  | 1000.00                     | Curre      |
|                |                             | 2000000000 |
| A              | Debit                       | OK         |
| Account update |                             | <u>ок</u>  |
|                | Debit<br>ced Interest Links |            |
|                |                             |            |

2. After popular demand, we have incorporated a Look ahead mode Shift+Ctrl+L (needs 'Acc\_Adv1.ovl' Module). For example, on the 27th of the month, you can have a prediction of your status on the 2nd of next month when all Standing Orders and Deferred Transactions are

| Look ahea | d to                              |  |
|-----------|-----------------------------------|--|
| Date      | 31/05/2000                        |  |
| Accounts  | < All                             |  |
|           |                                   |  |
|           | r, any change:<br>de will be lost |  |

taken into account. We have also left in the Transaction Enter/Update/Delete options, so you can do some 'what if' budgeting. Please note that any changes you make while in this mode will be cancelled when you return to normal operation. (Unless you 'kill' the program from the system screen, in which case you are stuck with the new values, so we don't recommend that course of action.)

- 3. In a similar vein, we have implemented a Pay bills option Shift+Ctrl+J in the main screen, similar to that provided in Microsoft Money (Needs 'Acc\_Adv2.ovl' Module). It is very similar to the Look ahead mode, except it now gives you the option of actually actioning the Standing Order to pay it in advance. Once complete, unlike the Look ahead mode, it does NOT restore the original values, but stays with the new values. When you use this option you can define if the Date to be used is the original date of the Standing Order or the date on which you carry out the action.
- 4. General Information screens giving details of the Group, Account and Entry are provided if 'Acc\_Adv2.ovl' module is loaded. Press Ctrl+I from main Accounts screen and Transactions screen. These include Account details to display Account Numbers, Bank addresses, Card Numbers, Emergency Phone numbers etc (needs 'Acc\_Adv1.ovl' Module). Use the Labels option under the General preferences menu in Accounts screen to define the labels.

## **Advanced Transactions Options**

| 1. | As with Accounts, when                                                                                                    |                                                                                                    |                                                          |
|----|----------------------------------------------------------------------------------------------------|----------------------------------------------------------------------------------------------------|----------------------------------------------------------|
|    | entering or updating                                                                                                    | New entry                                                                                                    |                                                          |
|    | Transactions there are<br>further Advanced and<br>Modules pages in the<br>dialogs. The Advanced<br>page gives access to<br>the Auto counters<br>(see later), the Tax<br>rates, and also allows | Settings Advanced Modules<br>Transfer to Visa<br>Auto counter Chqbk<br>Set attribute Warning<br>Tax rate ◀ None ► | Cancel                                                   |
|    | the <b>Attribute</b> to be set.                                                                                                    |                                                                                                    | ок                                                       |
|    | The <b>Modules</b> page                                                                                                    |                                                                                                    |                                                          |
|    | allows the transaction<br>to be integrated into<br>each of the appropriate                                                                                                    | New entry                                                                                                    |                                                          |
|    |                                                                                                    | Settings Advanced Modules                                                                                         |                                                          |
|    | optional modules that                                                                                                    | Update utility module                                                                                             | Gas                                                      |
|    | you may have loaded.                                                                                                    | Update fuel manager                                                                                               | No                                                       |
|    | Note that for the                                                                                                    | Add to house contents                                                                                             | No                                                       |
|    | Planner module you                                                                                                    | Add to expenses account                                                                                           | No                                                       |
|    | can specify whether the                                                                                                    | using category                                                                                                    | None Cancel                                              |
|    | value should Replace                                                                                                    | Reconcile planning agency                                                                                         | B.Gas                                                    |
|    | the displayed value or<br>Add to it in the case of                                                                                                    | add or replace value                                                                                              | Replace                                                  |
|    |                                                                                                    |                                                                                                    | CALLER COMMENTER AND AND AND AND AND AND AND AND AND AND |

multiple payments each month.

2. In the **Transaction** and **Expense** screens, and their associated **Archive** screens, you can set

| Filter                  |         |                 |
|-------------------------|---------|-----------------|
| Settings Date Tax Ame   | ount    |                 |
| Method                  | Include |                 |
| Category filter         | All     |                 |
| Desc/Ref text           |         | Cancel          |
| Attributes              | All     | Testine testine |
| Include initial balance | 1       | ок              |

a **Filter**, and then the system will display only those entries applicable to the Budget Category, Date, Tax Rate, Text, Value and Attribute specified. You can also specify whether you wish to 'include' or 'exclude' the selections.

3. For advanced users, we have also incorporated a **Default transaction** option for those entries that you regularly want to input. Using the **Default transactions** Shift+Ctrl+N menu option from either the **Account** or **Transactions** screen you can define up to 20 default transactions, giving each one a unique name. These can then be quickly used by pressing Shift+Enter instead of Enter when in the **Transaction** screen (or Ctrl+G or the Toolbar button), and then

most of the fields will already be completed. Note that these entries are Group-specific, to give you total flexibility. (**Default entries** are also implemented in the **Expenses** module. Exactly the same logic applies).

- 4. Within each Default Transaction, Standing Order, or normal Transaction you can also implement an automatic numbering option to keep track of cheque (check) numbers or, in our case, the number of registrations for this program! To enable this function use Auto counters Shift+Ctrl+O from the Account or Transactions screens. Allocate a Title and a Value to each of up to 12 counters you wish to use (i.e. 'My Cheque' and 345) and then they can be allocated from within a default transaction, ordinary transaction or standing order in the Advanced page of the Add entry dialog.
- 5. There is also an **Enter last transaction** option, just like the 'last number redial' on a phone. Use Ctrl+Y to redisplay the last entry.

## **Advanced Standing Orders Options**

- The Add and Update order entry dialog also has Advanced and Modules pages. The Advanced page allows you to specify a different Initial payment if that is appropriate, allocate an Attribute, allocate an Auto counter, allocate a Tax rate, and specify how many times to repeat the order i.e. 10 monthly payments. The Module page gives you the option of automatically updating the optional modules.
- 2. If a **Standing Order** is set to be done a fixed number of times, once it has been actioned that number of times it will still remain in the screen, but with 'Complete' displayed instead of the date. This allows you to either delete it, or keep it until it needs restarting again next year.

## **Advanced Export Options**

Providing an export routine for the **Fuel** and **Shares** history, and the **Archive** file, that would produce .SPR files proved to be very difficult, so we have provided an interim attempt. Select the **Export data** option Shift+Ctrl+E. This will produce a .txt file with a name you define and defaulting to your C:\Document\Accounts\ directory. Next, import the file into Word, and use the Cut/Copy/Paste options to copy it across to a new Sheet file. It can then be saved in a PC-spreadsheet compatible format.

## Advanced Budget Category Options

Following popular demand we implemented 'Split Categories' for Budgets. This was to cater for those occasions when a single cheque or VISA payment related to more than one category. To use the option, enter a transaction, and select **(Split)** in the **Category** field. This takes you to another screen allowing you to split the value across various categories. Unfortunately, memory limitations preclude the program remembering these values, so at the moment this is 'one-shot' only, and the transaction will not remember to which categories it was allocated. However, the word 'Split' will appear on the display as a reminder.

## **Advanced Financial Planner Options**

It was very difficult to cope with all the possible permutations of display in the **Planning** module, so a **View preferences** option was incorporated. This allows you to design the screen, including the display of the minus sign, position of the vertical lines (remember the screen is 640 pixels wide, or 570 if the Toolbar is displayed) and how many months are displayed, where they start, and how much gap between them. Basically, just play about with settings, it may take a few goes to get what you

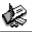

want. We have provided a **View** button so you can go back and check the effect of any changes, and a **Default** button if you want to start again.

## **Other General Advanced Options**

- 1. In most screens, pressing the first letter of an entry will take you straight to it, and using the left/right arrow keys or the button icons in the top left will cycle through groups/accounts/files as appropriate.
- 2. The individual **Groups** can be **Password** protected. Use Shift+Ctrl+Q from the Accounts screen. This password is not case-sensitive.
- 3. Many of the screens have **'Information'** screens that give you more information about an entry. These were originally put in as part of the Siena version, but they still serve a useful purpose so we left them in. These are accessed from the menu, Ctrl+I or in some screens by just pressing I.
- 4. The final option to be discussed is one to help in tracking Tax payments such as Value Added Tax, (VAT) or GST. Use the General preferences menu and Tax rates page to define up to 4 tax bands, and the Advanced page of Transaction entry will then have a new field allowing you to allocate a tax value to the entry. In both the Transaction and Archive screens there is then a tax Filter which will then display only those entries which match the filter value. Note that it is the actual percentage that is saved with the transaction, not the tax band. The use of the tax bands can also be put in Default transactions and Standing orders. Also, you can select Tax rate as the option for the Middle column to display in both the Transactions and Archive screens. Also note that you can allocate 'Zero' as a tax rate, which will set a flag showing the transaction has an associated rate, but set it to zero. This is different to 'None', which means that no rate is applicable to that entry.
- 5. Finally, don't forget the **Help** file Shift+Ctrl+H which has much of this information in.

## Part 4 - Frequently Asked Questions (FAQ)

Question: How do I transfer the program to the D: drive?

- <u>Answer:</u> You need to create a new directory called D:\System\Apps\RMRBank\ (or whatever your program is called) and transfer all the program files that came in the original ZIP archive to it from the C: drive. That is the APP file, the AIF file, the OVL files, the MBM file and the HLP file. Do NOT transfer the \Data\ subdirectory or the Accounts.ini and Accounts.reg file. They must stay on the C: drive. If you find that tapping on the Extras Bar then gives you a message that the "Module does not exist", that means you have one of the original ROMs, with a bug in there that prevented the Extras Bar from being refreshed. You need to rename the RMRBank.APP (or equivalent) to something else (RMRBank.\$\$\$\$?) and then watch the Extras Bar until the Icon disappears. Then rename it back again and all should be well.
- Question: I cannot access all my groups using the left/right arrows or the "Open Group" option, or I get one of the following, what should I do?

The left/right arrow icons don't appear if I have multiple groups.

When I press the right or left arrow key the program says "Only One group" although I have more than one.

When I use "Open Group" or start the program, the "File" dialog appears with no files in the Name field.

- Answer: These are all symptoms of the same problem. The program has lost track of where you have the main Group document files. The normal reason for this is that the user has, contrary to my advice in the README file, moved or renamed the document file directly from the System screen rather than from within the program. (Although very few ever admit to this :-)) ) I have also experienced it myself by doing an uncontrolled Exit from the program (Ctrl+Esc). There are 2 reasons this causes trouble : the first is that when you tap on the Extras bar the program opens up the last document you were using. If you have moved or renamed it, or exited improperly, the program gets confused. The other reason has to do with transferred transactions. After a great deal of pressure from users I implemented a tracking device so that each half of a transferred transaction knew where the other half lives. Now, because I allow total flexibility in where you keep document files, the program has to maintain a full record of where they are placed. If you move them from the System screen without telling the program it gets completely lost. So, in this situation you need to "teach" it where you have now put the document files and what they are called. So, carry out the following:
  - a. <u>Delete</u> the file C:\System\Apps\RMRBank\Data\Group.Ist (This is the file where the program keeps the details).
  - b. <u>Start</u> the program by tapping on a Group document file (NOT by using the Extras Bar).
  - c. <u>Switch</u> to each of the other Groups in turn by tapping on the appropriate Group Document file.
  - d. Once all groups have been 'visited', the program will have learnt where everything is and should work.

Question: Do I get codes for RMRFuel and RMRHome if I register RMRBank?

Answer: There seems to be some misunderstanding over the relationship between these programs. RMRBank is a complete package with all the integrated modules included for free. However, I had a request from a number of people who don't want to use RMRBank but wanted to use the modules, such as the Fuel Module. For that reason I added all the necessary extra code to the modules and released them as a standalone programs with their own registration codes. So far the fuel module (RMRFuel), the Home Inventory module (RMRHome), and the Investment module (RMRInvest) have been done, and eventually there may be RMRExpenses & RMRPlan, when I get around to converting them. So, once you have loaded and registered RMRBank, the other programs are a complete irrelevance, as you already have all the functionality, plus the added bonus of the integration, within RMRBank itself.

**Psion Money Compatibility:** Recently, 2 questions have kept coming up, always from ex-Psion Money owners, who have given up waiting for Pocket Quicken and are trying RMRBank.

Question: Can I transfer my Psion Money data to RMRBank?

<u>Answer</u>: Yes. All you need to do is Export each account from Psion Money to a QIF file and then Import it into RMRBank. There is a special "switch" in the RMRBank Import dialog, called "From Program", and you need to select that to "Psion Money". The reason for this is that Psion Money implemented the QIF Import/Export in a rather odd way (in my opinion). Instead of using the "Payee/Description" field for the main description field of a transaction, they used the Memo field. This "Switch" will take this into account. Question: Can I view all the transactions associated with a Budget Category?

- **Answer**: Unfortunately not. You can view all the transactions in a selected Account for a given Budget Category, but not for every single Group/Account together. When I originally designed the program I had Budget Categories as very much a secondary, optional feature. Also, for data integrity purposes, I decided to save the data for each Account in a separate file. This has meant that doing any sort of analysis over every single transaction in every account is virtually impossible. In hindsight I perhaps could have designed it differently, but the program is now much too mature to even consider that level of redesign.
- <u>Question</u>: When we update a Transaction that had 'split categories' the Budget Categories didn't update. Why?
- **Answer:** This is a leftover from the S3A memory limitations. we had enough memory to store one category, so that will be updated if you update or delete the transaction. However, we could not spare the room to store up to 4 more categories with the split values. Therefore, if you use 'split categories, remember it is a 'once-only' update of the categories. Just as a reminder, the word 'Split' will appear as a reminder if you have Categories selected for the middle column. Hopefully we will able to remove this limitation in later versions of this program.
- Question: I can't get the Quicken Export/Import to work?
- Answer: OK, here's a few pointers that might help:
  - a. The QIF file is simply a set of instructions in an ASCII text file, so it can be examined with any text editor. So, do an Export from 'Personal Accounts' and then compare that with a QIF file from Quicken (or MSMONEY) and see if you can spot any difference.
  - b. If the Import command doesn't recognise your file, make sure it has a QIF extension, and if you still get the <No Files> message then press <TAB> and navigate your way to where the file is stored (normally it defaults to looking in the C:\Document\Accounts\ directory.)
  - c. Remember you have only 400 transactions/per account before you need to archive some, so if your Quicken account has more than that then do it in a few goes.
  - d. If you want to use the Quicken Import/Export on a MAC, then when you start up the Psion Link software, from the File Menu select the preferences option. Next select the Text files preferences and add .QIF to the list of text files. Then all files exported from 'Personal Accounts' get uploaded as text files and Quicken can import them correctly. Otherwise QIF files exported from 'Personal Accounts' are assumed to be binary files and are given that attribute.
  - e. If you still have problems, just contact me. we haven't failed yet to get people Exporting/Importing.

Question: Why can't we have more transactions, categories, rooms etc .... "?

- Answer: There are two factors which preclude having any more of these parameters.
  - a. The first relates to those aspects such as Budget Categories, Rooms, and Accounts, where they are needed in a dialog to select just one. In early versions of EPOC 32, the way the Psion dialog worked was to limit the total length of all the descriptions to

255 characters. Initially, we made it so there were, for example, 25 Budget Categories of a description length of 10 characters. However, this was rather a simplistic approach, as many of the categories, such as 'Car' and 'Gas', were much less than 10 characters. Accordingly, we have now allowed many more categories and just monitor the length of the descriptions. If the total approaches 255 you are warned that you will have to reduce the length of some existing categories before you enter any more. The next version this program will get around this limitation.

b. The second factor is memory. Although in theory we could allocate huge numbers, this would lock out vast areas of memory on your system. Therefore we have compromised on what we believe are logical values. If anyone wants a copy of the program which much bigger numbers allowed, and is prepared to accept the loss of memory when the program is run, then we can provide a 'personalised' copy for US10\$. Just let us know.

One good example is the number of Transactions available (400/account). Although this seems rather a small number, it should be perfectly acceptable provided you use the program as it was intended to be used and not try and use it as you would Quicken, which has unlimited storage. The idea is that only those transactions which have not been confirmed by a written statement, and therefore may need changing, are held in the 'live' account. Once a bank/credit card statement has arrived, all the transactions on the statement should be transferred to an archive file, which can be of unlimited size.

Remember, the ONLY difference between the 'live' transactions and the archived transactions is that the archived transactions cannot be altered. However, if they have been reconciled against a statement, this should not be necessary. Therefore, for most bank/credit card accounts the 'live' account should contain only about 2-3 months worth of transactions. Personally we found that with S3ABANK 100 transactions was more than sufficient for this purpose so 400 is a real luxury !!

Hope that explains the main queries we have had over the program.